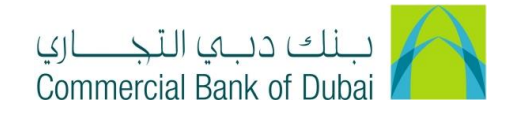

## **How to Unlock Users**

- 1- Open iBusiness through [www.cbd.ae.](http://www.cbd.ae/)
- 2- Enter your iBusiness Admin User ID.
- 3- Enter the PIN(4 digits) + TOKEN (6 digits number displayed on the user device)
- 4- Click on Login Button

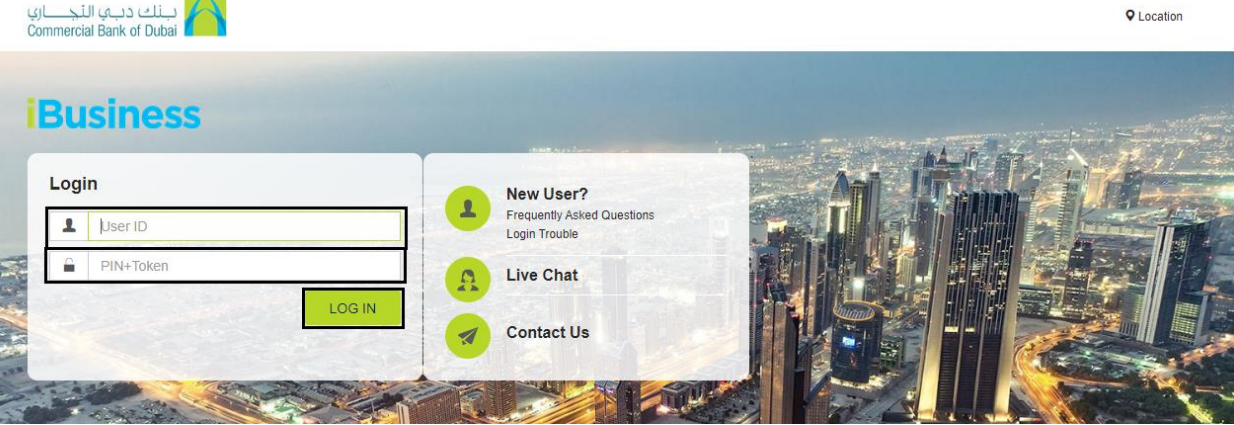

- 5- Click on Users & Roles Management at the top menu.
- 6- Click on the dropdown on the Users Management option on the left side menu.
- 7- Select Unlock User
- 8- Click on SEARCH button and the Locked user/s will reflects at the bottom of the page.

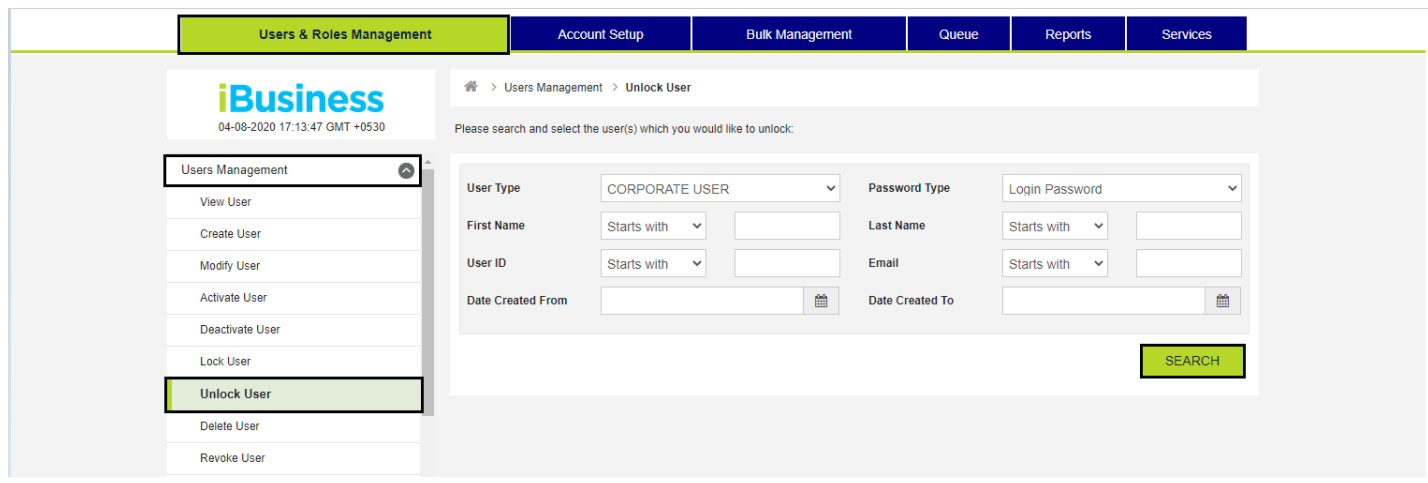

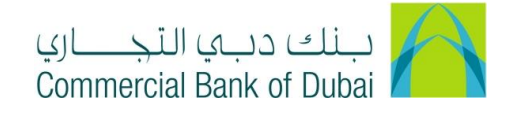

9- Select the check box on the left side of locked user ID and click on UNLOCK USER button.

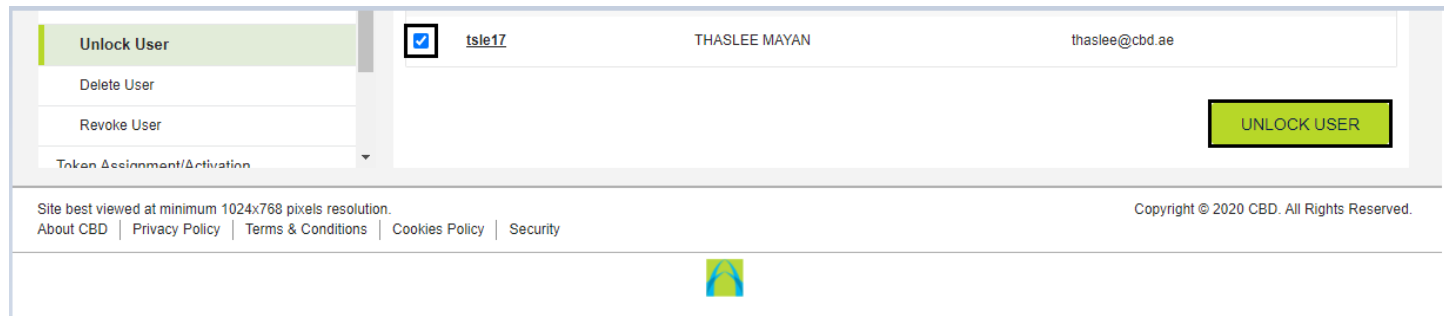

10- You will be navigated to the pre-confirmation screen. Validate the information and click on CONFIRM button.

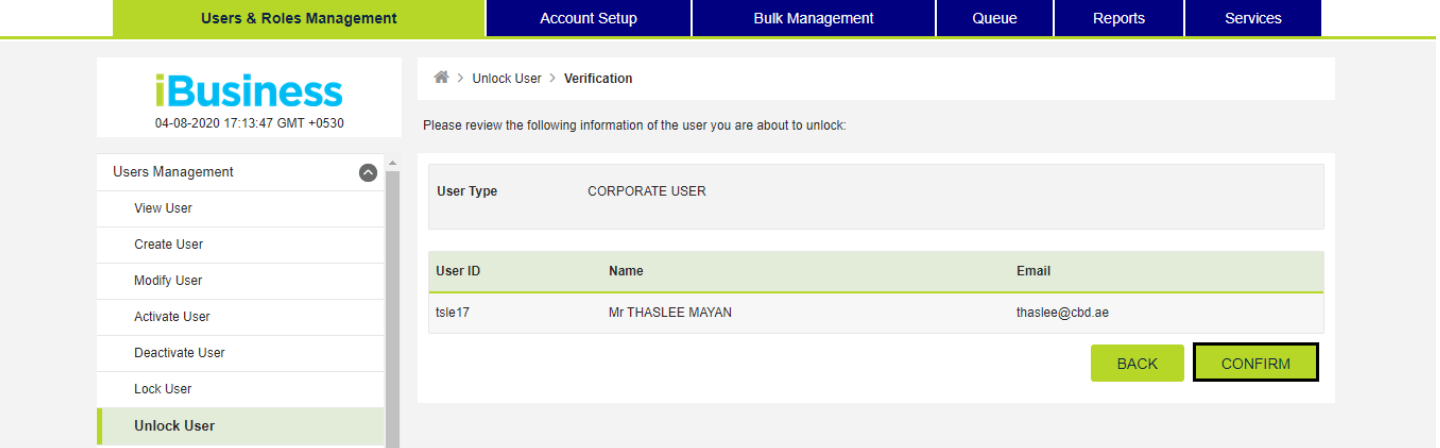

- 11- RSA token screen should be displayed to enter the token code (PIN + 6 digits number displayed on the device).
- 12- Click on SUBMIT button to complete the action.

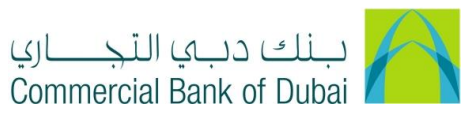

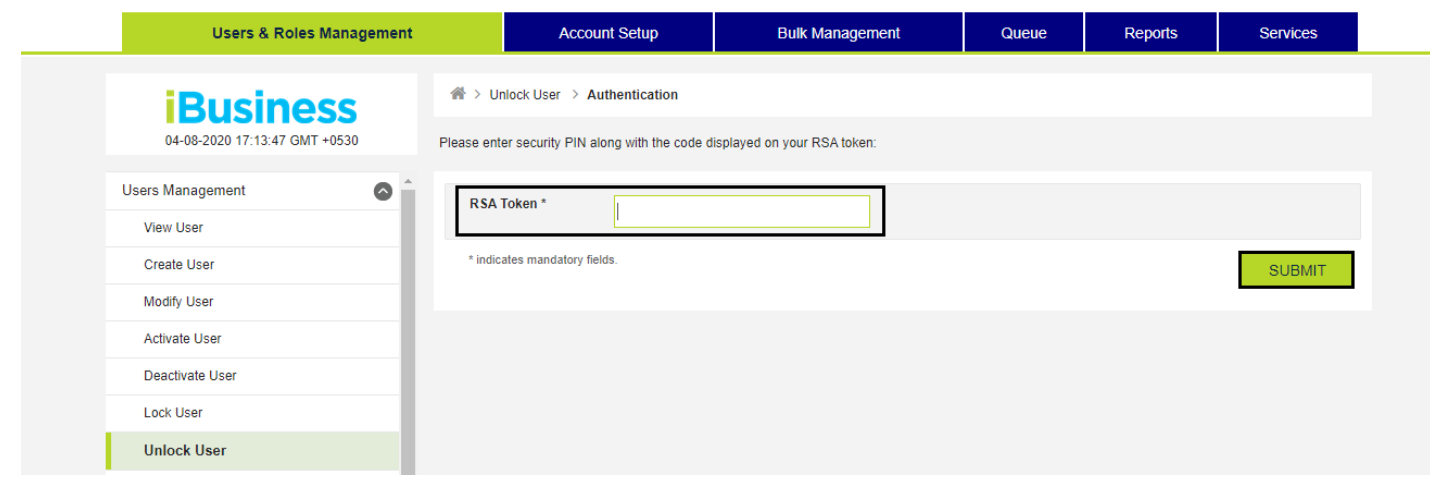